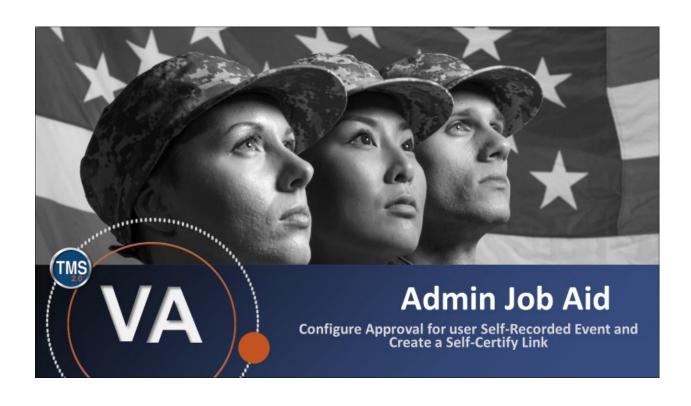

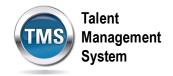

# Admin Job Aid: Configure Approval for User Self-Recorded Event and Create a Self-Certify Link

(Revision date: September 21, 2020)

### **Purpose**

The purpose of this job aid is to guide you through the step-by-step process of configuring approval for user self-recorded event. Through this process, users can record their own training completion for instructor-led and 'other' items. This will benefit items such as reading a new policy, attending a meeting, or other items the user will be held accountable for in the future.

In this job aid, you will learn how to:

- Task A. Locate an Item
- Task B. Modify Item Settings
- Task C. Add Self Certification Content Object

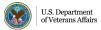

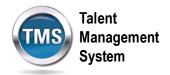

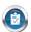

### Task A. Locate an Item

- 1. Select **Learning Activities** to expand the menu of options.
- 2. Select Items.
- 3. Enter Search Criteria.
- 4. Select Search.

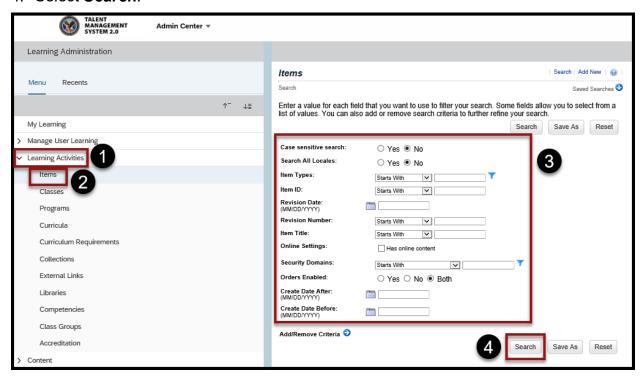

5. Select **Item hyperlink** from the search results.

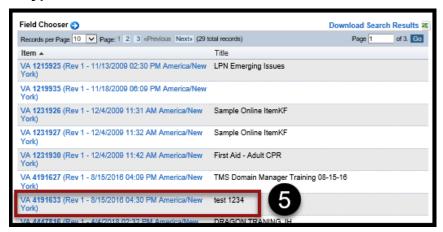

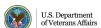

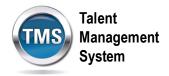

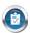

# Task B. Modify Item Settings

- 1. Select Item Details tab.
- 2. Activate User can Add to Learning History slider.
- 3. Select Save.

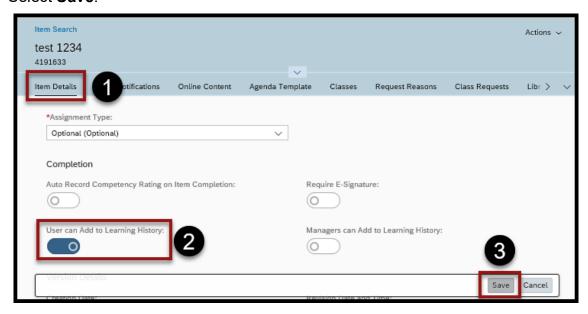

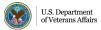

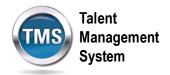

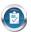

## Task C. Add Self Certification Content Object

- 1. From the item record, select **Online Content**.
- 2. Select the **arrow** to view the drop-down menu.
- 3. Select Add Content Object.

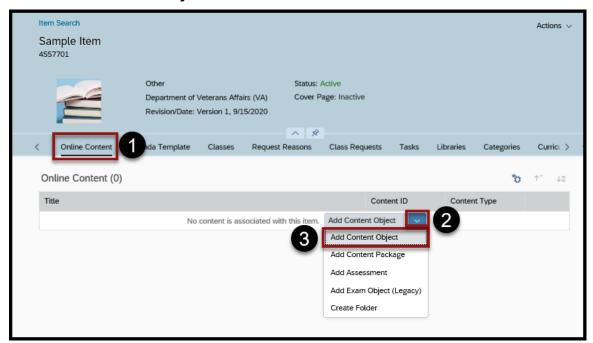

4. Select the icon in the Content Object field to search for the one you want.

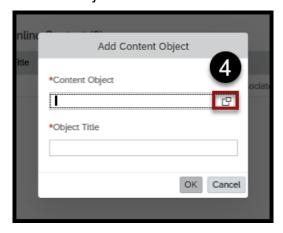

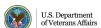

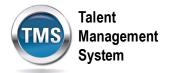

- 5. Enter **selfcert** in the Title field with the search option of Contains.
- 6. Select Search.

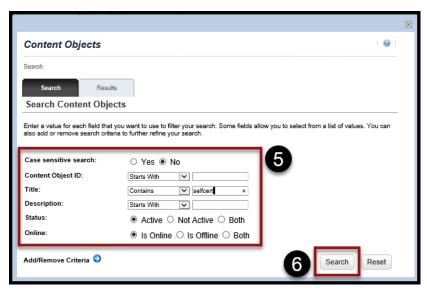

7. Choose the **Select link** of the Self-Certification Object that is in the Security Domain you need.

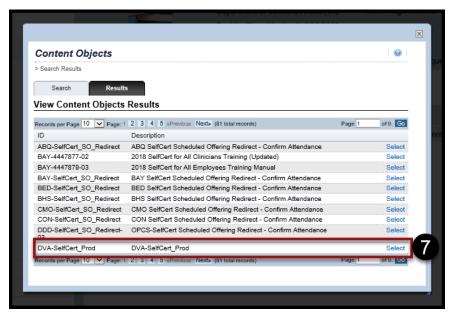

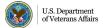

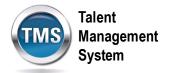

- 8. Enter the Object Title.
- 9. Select OK.

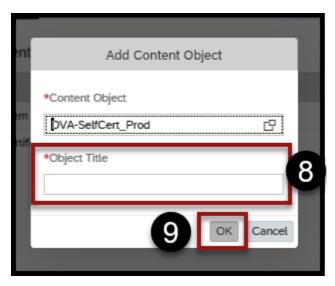

10. Select the **Settings** icon.

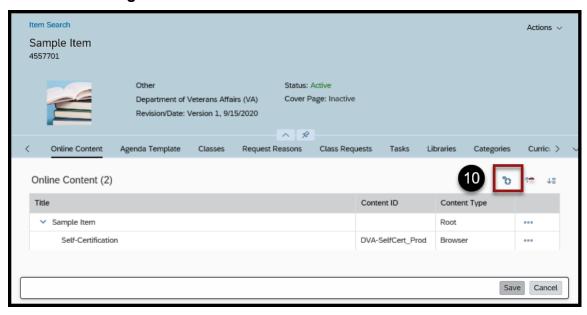

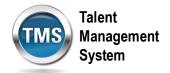

#### 11. Select Launch.

12. Turn the slider on for Content is available for launch.

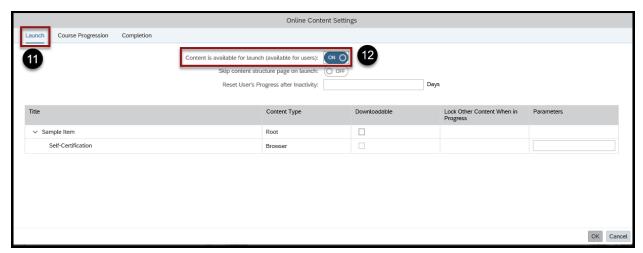

- 13. Select **Completion**.
- 14. (Optional) Turn the Slider On to **Add to History on Completion of All Content**.
- 15. Select a **Completion Status** from the drop-down list.
- 16. (Optional) Turn the Slider On for **Users can Review Completed Content from History**.
- 17. Select OK.

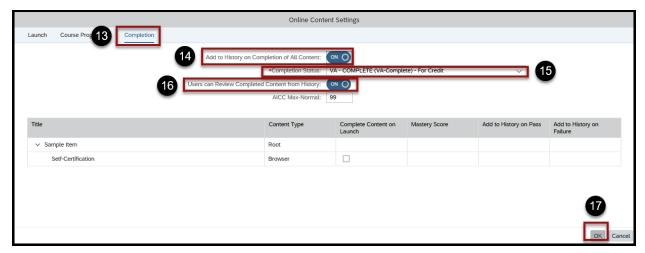

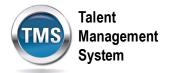

#### 18. Select Save.

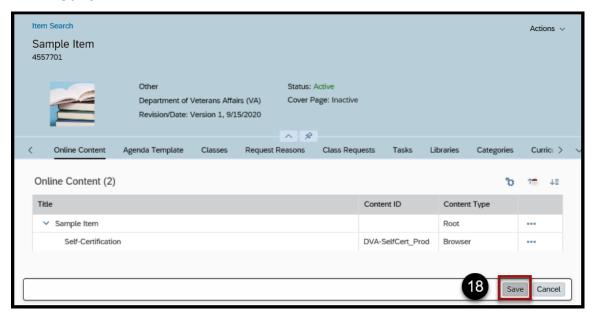